**Copy Killer CHANNEL** 

# **Copykiller Channel** User Manual

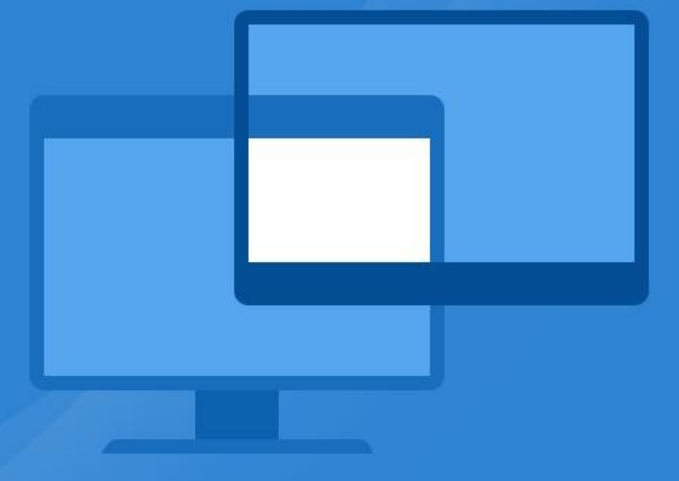

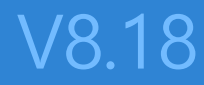

**Copyright © 2011 muhayu Inc. All Rights Reserved.**

## Table of Contents

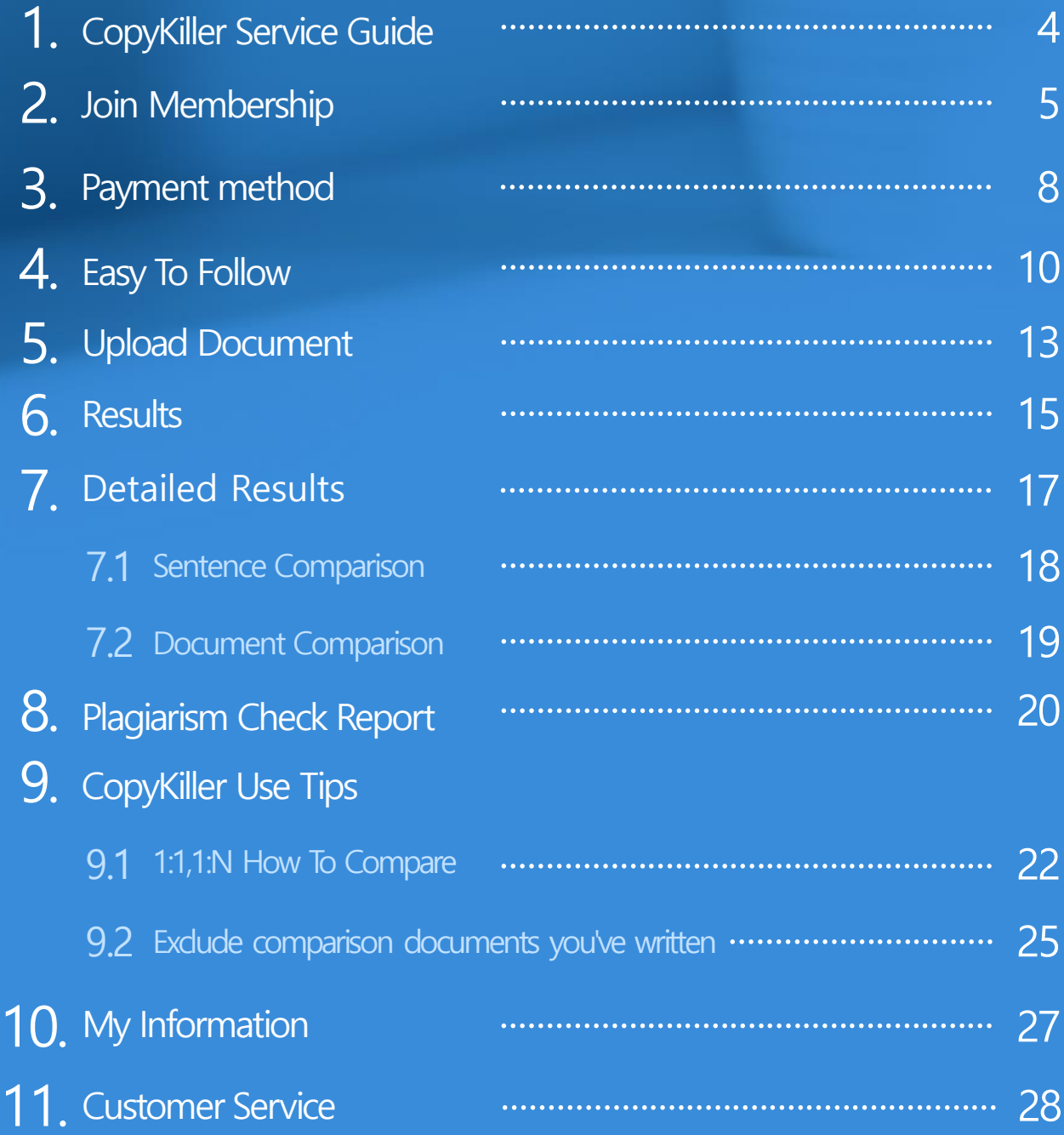

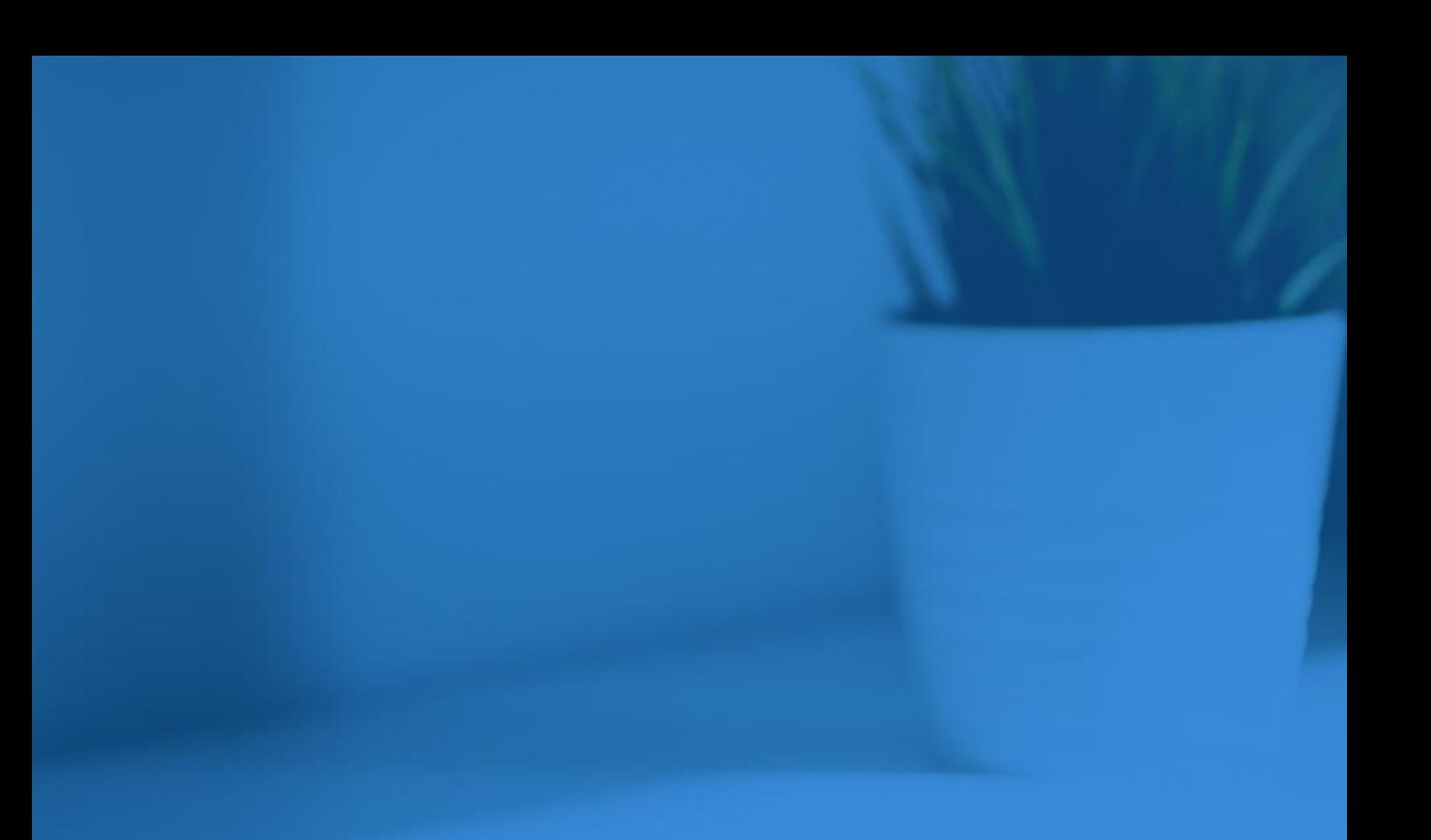

- 1. CopyKiller Service Guide
- 2. Join Membership
- 3. Payment Method
- 4. Easy To Follow

CopyKillers support correct writing without plagiarism.

It is a plagiarism testing program that prevents plagiarism and protects my documents.

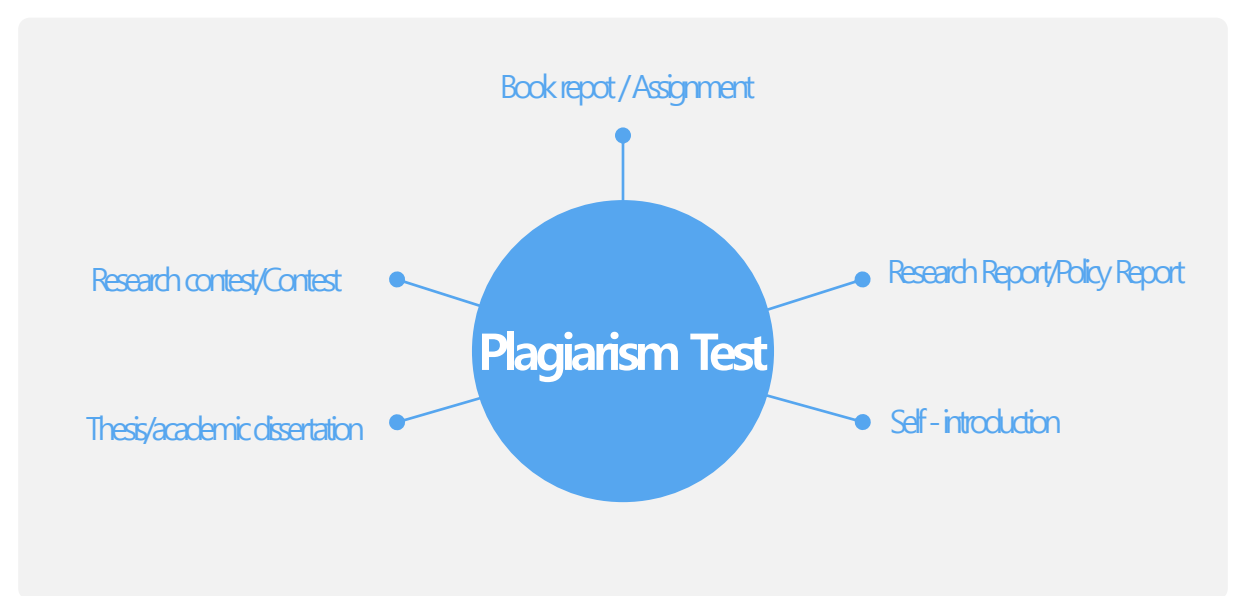

**Plagiarism test of various documents is possible.** 

This is a paid plagiarism test for individual users.

Recommended for self-inspection by the author or for examination by the organization.

## **Recommend it to these people**

- · Personnel and review personnel who are careful of employment documents, research reports, etc.
- · Everyone writing reports, assignments, papers, research papers, novels, etc.

Every single moment of writing is with copy killers.

We will help you with the process of creating the right and most complete product.

### **Benefits of the Copy Killer Channel**

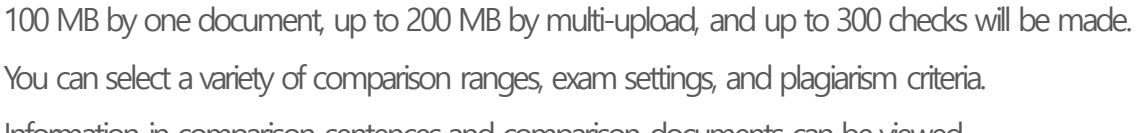

Information in comparison sentences and comparison documents can be viewed.

You can exclude documents that have already been published.

Simply sign up as a member by email, and then we authenticate and use email. (Membership is the same as copy killer light service and channel service.)

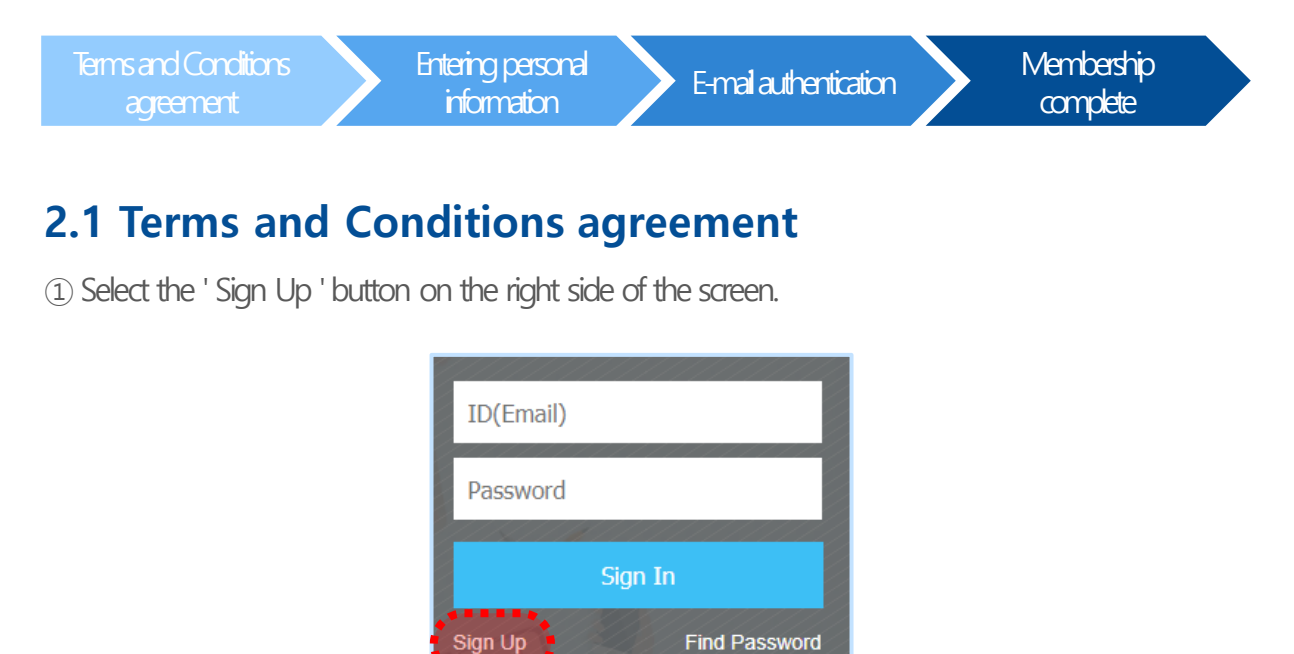

②Select ' Accept Terms ' after selecting the Terms of Service, Personal Information Collection and Agreement.

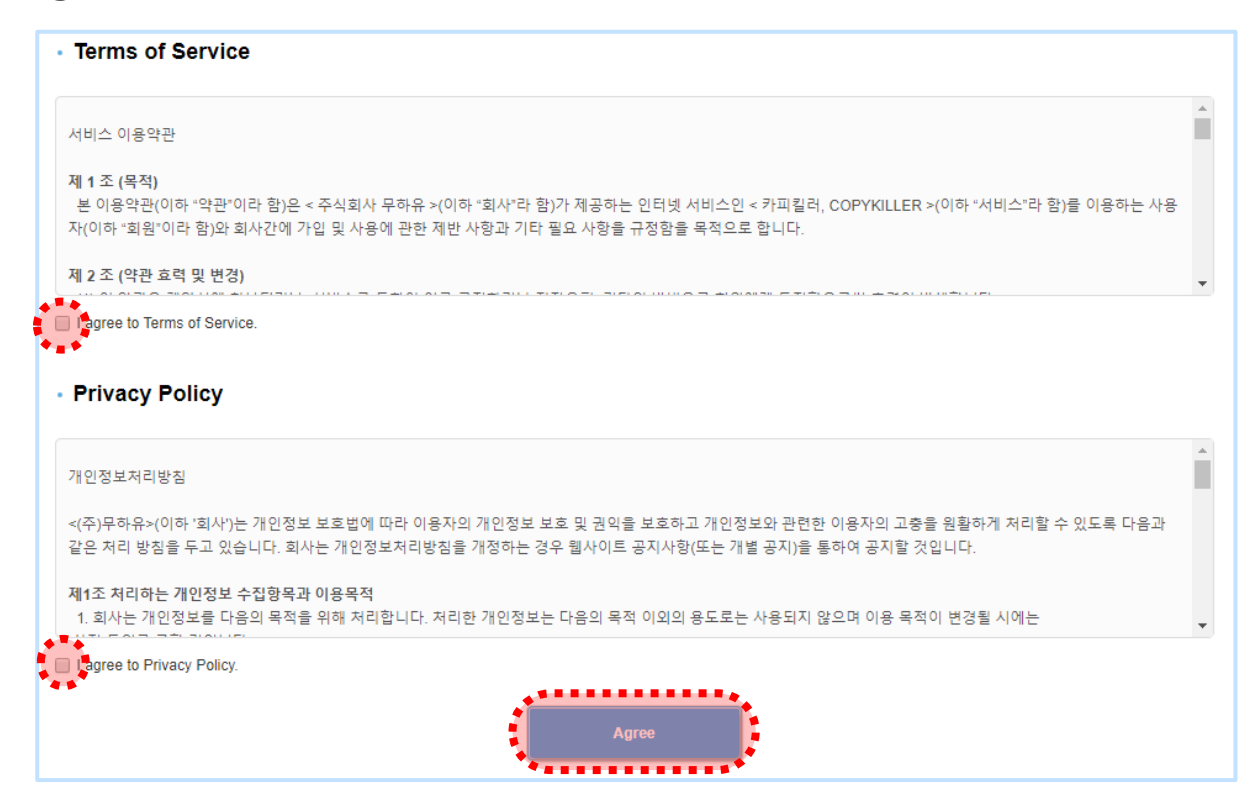

#### **2.2 Entering Personal Information**

Type the email address, nickname, and password you want to use. You must enter your nickname carefully as you can not change it later.

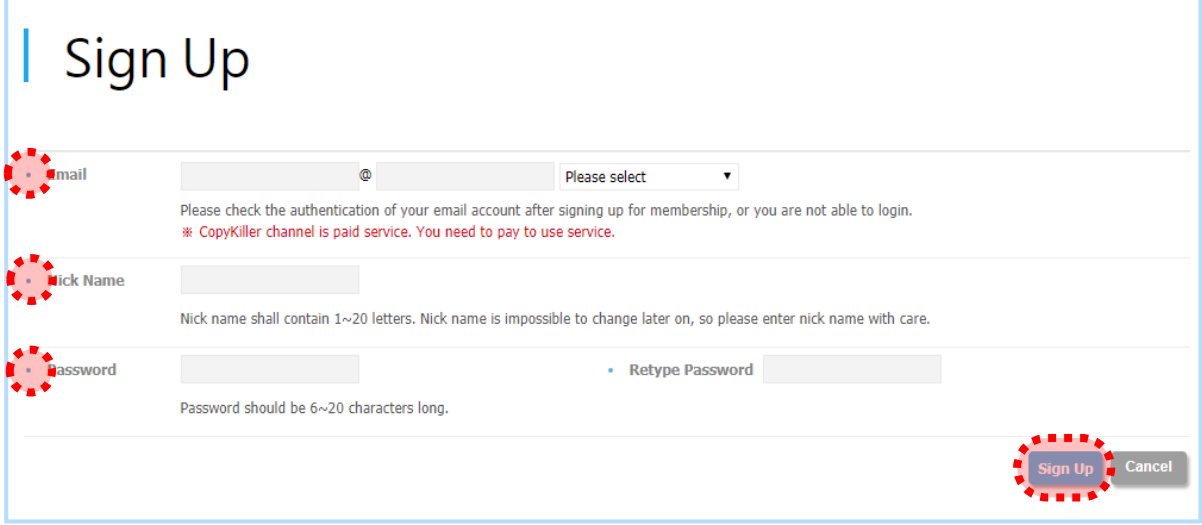

#### **2.3 Authenticating Email**

①When the authentication certificate window appears, select OK and log in to the email you set when signing up.

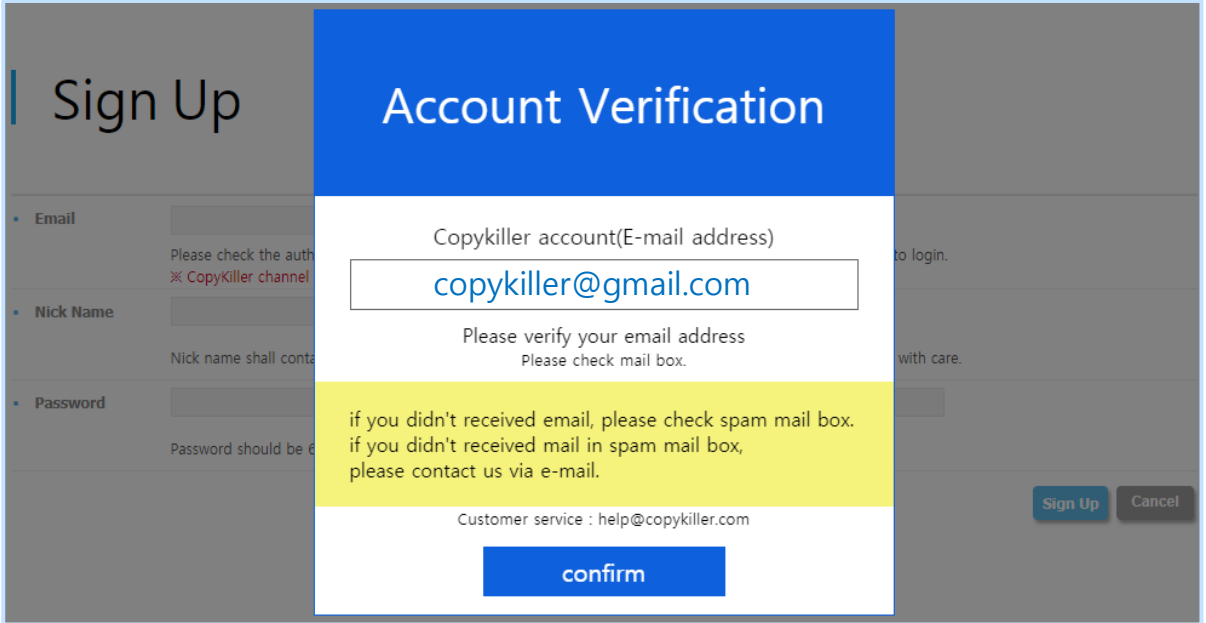

②Check your inbox for copy killer mail and select ' Approve Email Address '.

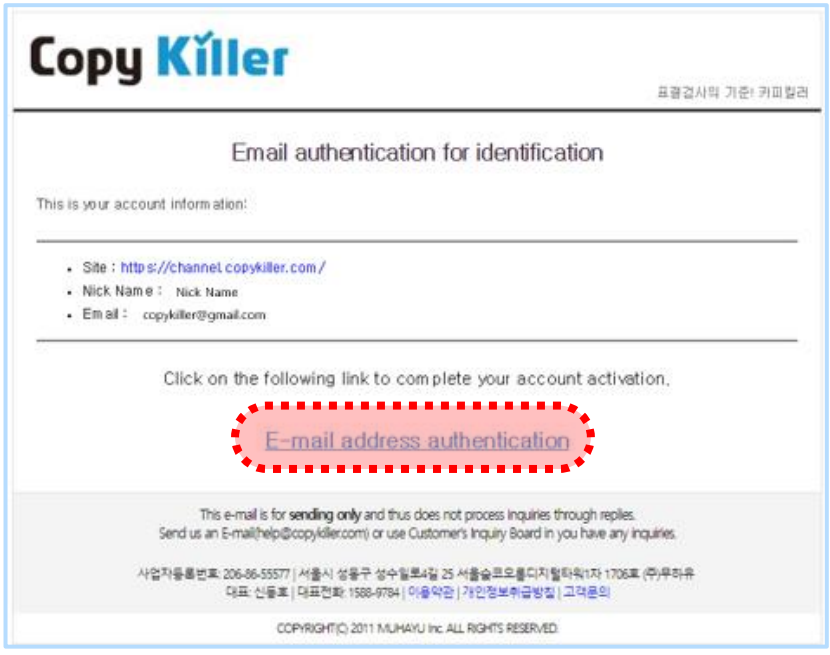

③E-mail authentication completed. Select E-mail address authentication, log in and use it.

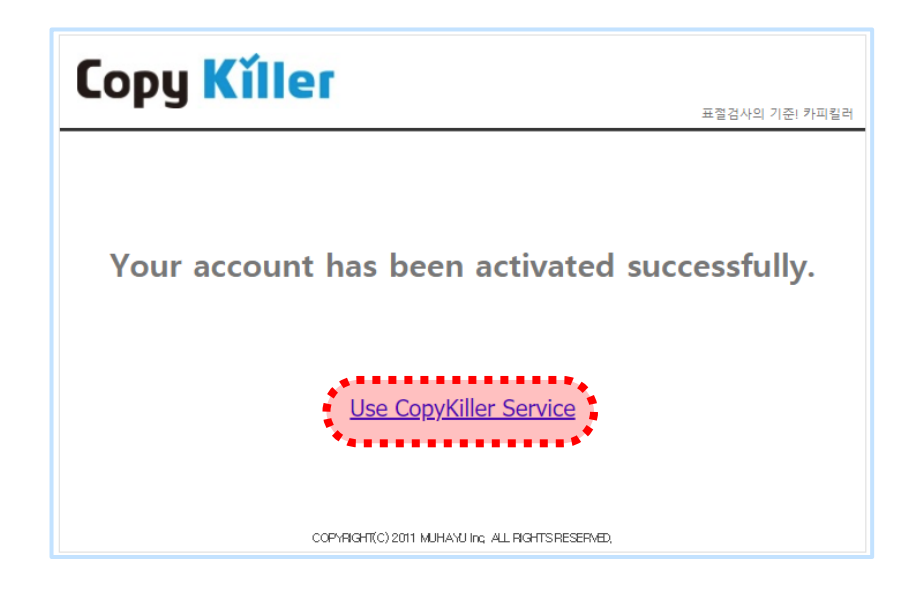

#### This is a paid service, available after payment.. (55,000 won per case)

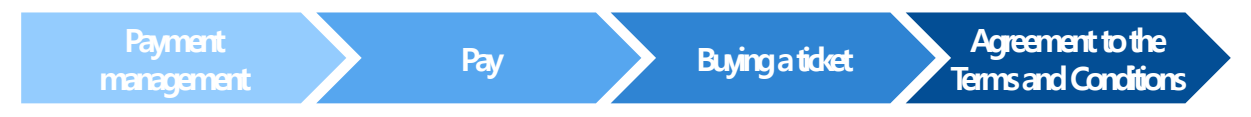

#### **3.1 Payment management**

①Select Payment management for My Information in the upper right.

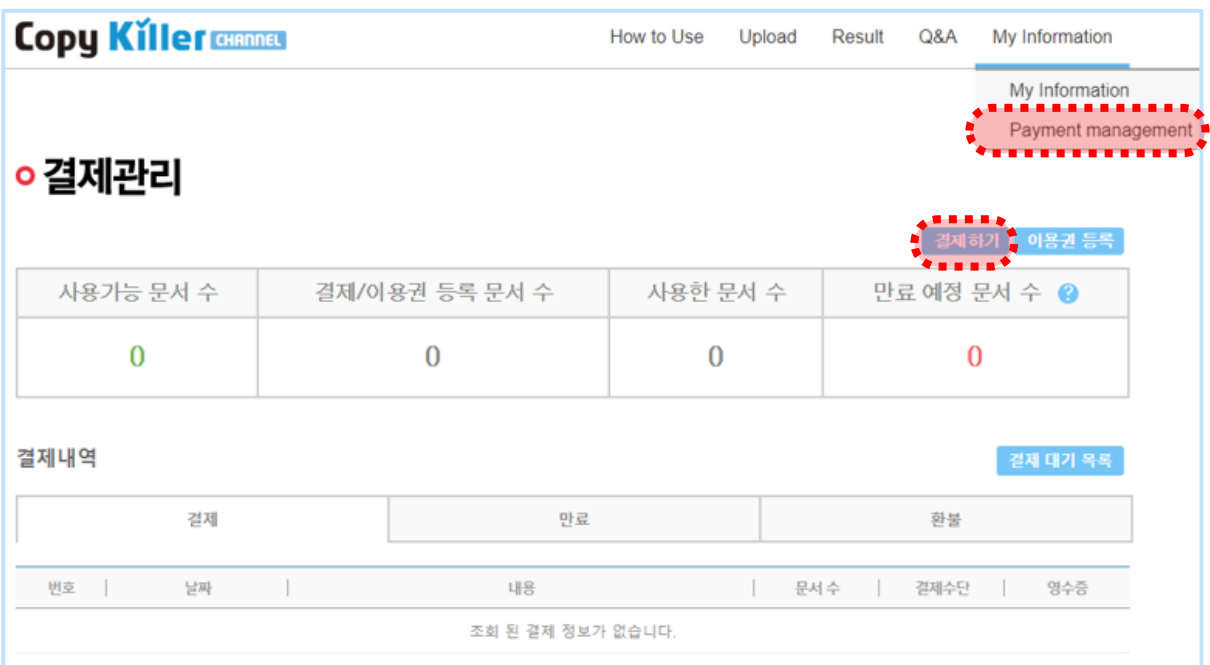

#### **3.2 Method of purchase of pass**

You can check the amount to pay by registering the number of documents to check.

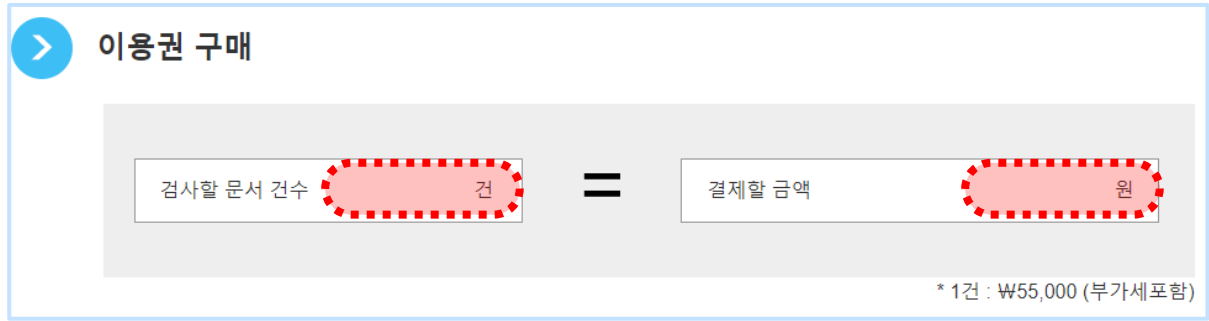

#### **3.3 Select payment method**

Select either pay credit card or send money.

Input of the name of the depositor is mandatory, while input of mobile phone number is optional If you enter your mobile phone number, your account number will be sent to text you. If you do not enter your phone number, you can check your account information in the payment waiting list on my page > Payment Management >.

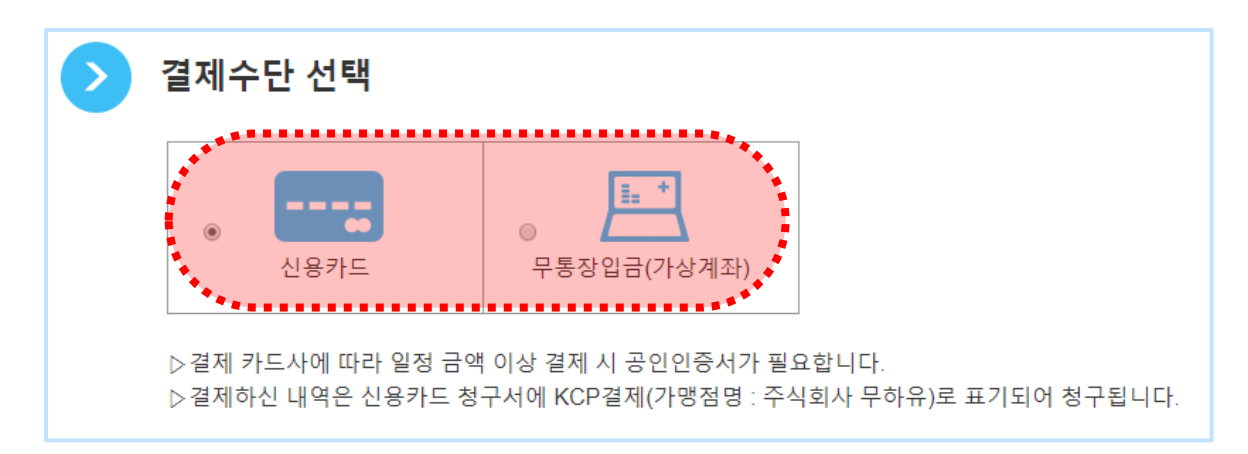

#### **3.4 Accept and pay the terms and conditions**

①Select Accept Terms and Conditions and select Payment.

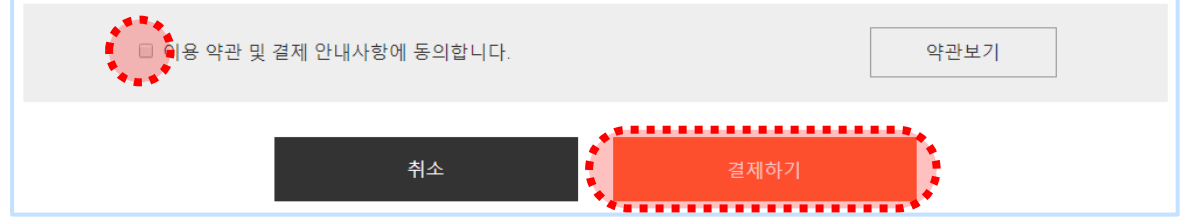

②If you choose to pay, the payment will proceed. When you make a deposit, the account number will be sent by text.

If you register all documents that are compared to the documents you are examining, you will deduct one ticket. You must use it within one year of the payment date.

For any inconvenience regarding payment, please contact the Customer Service Center (1588-9784).

If the agency you submit does not have any special requirements, please inspect them by following the instructions below..

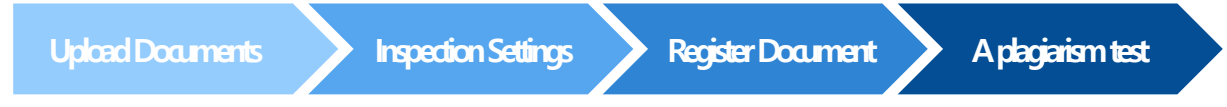

#### **4.1 Upload &Inspection Setup**

- ①**Upload**: Select Upload in the upper right corner to start the procedure.
- ②**Title** : Feel free to write down your title. (Write it down carefully as it will appear on the results confirmation form.)
- ③**Purpose** : Set to the ' for checking '.
- ④**Document Type** : Select the type of document.
- ⑤maintain default settings to **Comparison Scope, Setting, and Matching Rules**
- If the organization you are about to submit has a set criteria, then check them accordingly.

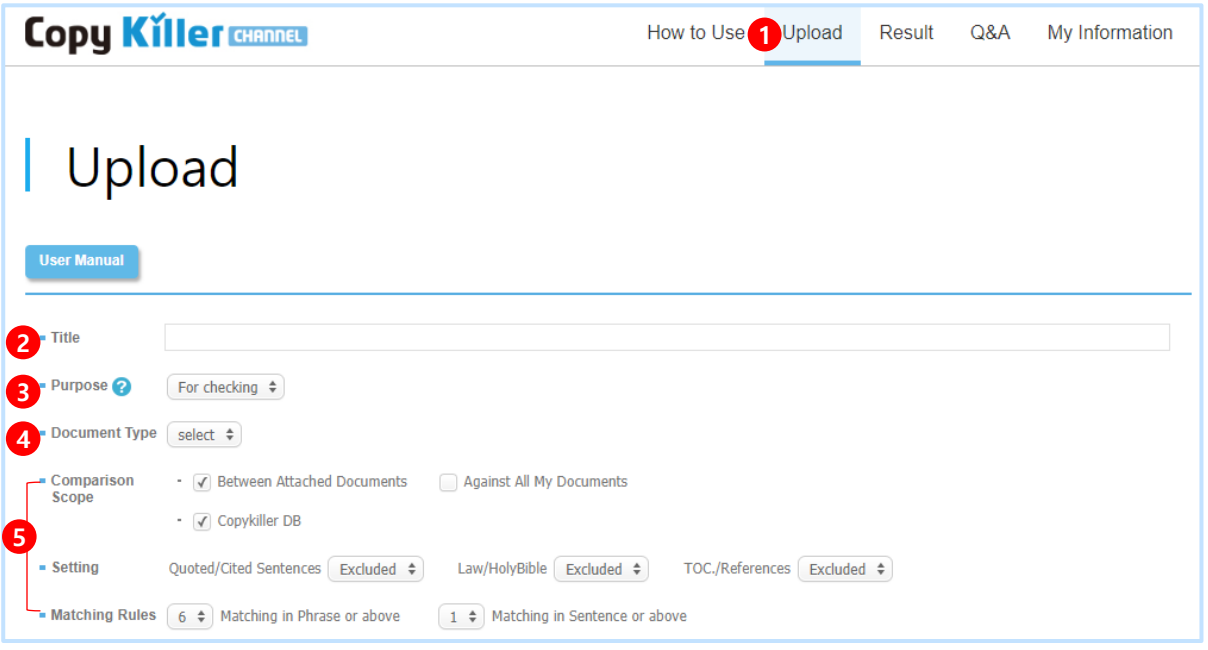

It is explained by connecting to the next page...

-i

## 4. **Easy To Follow**

#### **4.2 Register and process documents**

- ①Register the document to check through 'Select File' or 'Enter Text'.
- ②Please note that the registered document's status has changed to 'Appropriate'.
- ③Selecting ' submit ' will proceed with plagiarism testing.

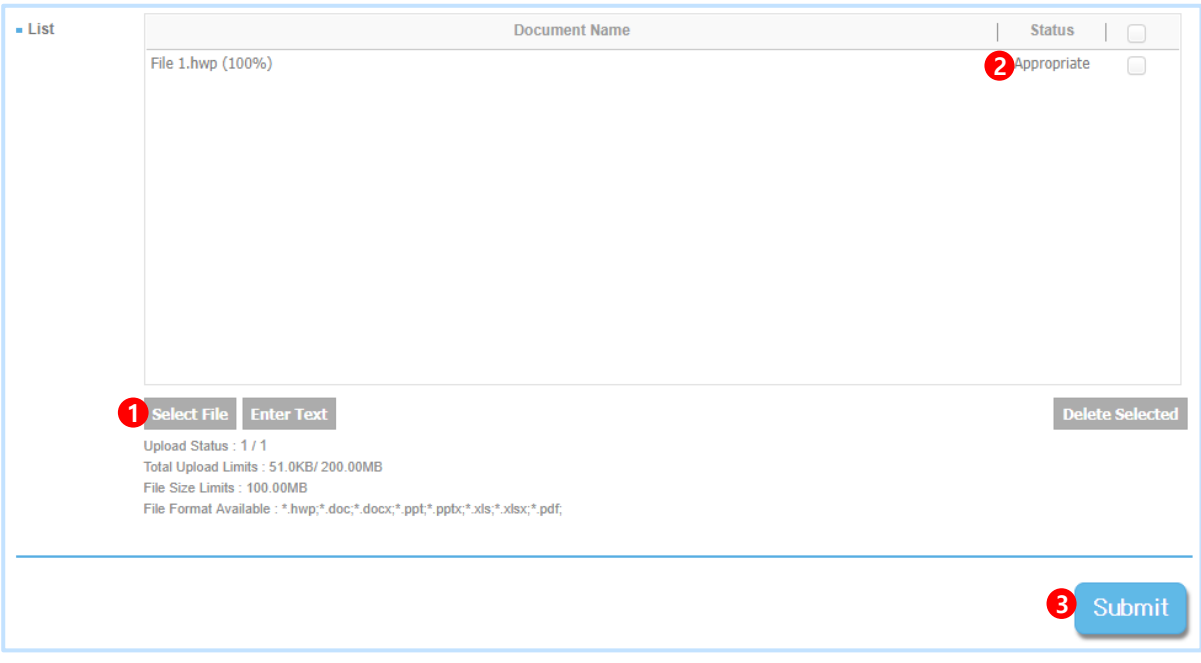

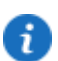

A more detailed method is shown at 13p.

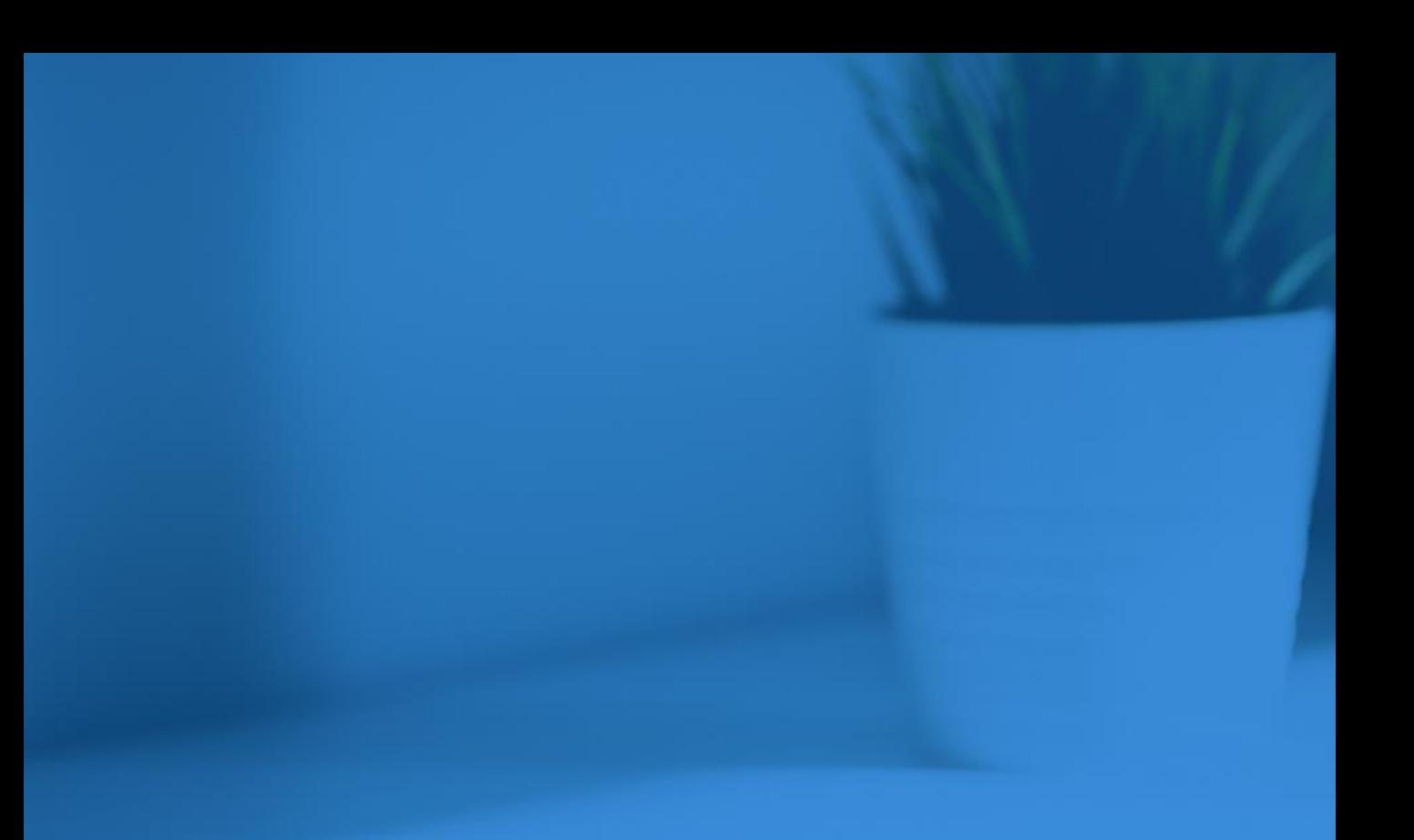

- 5. Upbad Document
- 6. Results
- Detailed Results 7.
	- 7.1 Sentence Comparison
	- 7.2 Document Comparison
- 8. Plagiarism Check Report

**Copyright © 2011 muhayu Inc. All Rights Reserved.**

#### **5.1 Inspection Setup**

①**Title** : Title: Enter any description to recognize which document you checked

(This is the name that is displayed in the examination result confirmation document.)

②**Purpose** :

• For Checking : The target document you want to check. This document will be scanned whether it copies other document or not

• For Comparison : This documents will be used as a comparison pair with your target document.

③**Document Type** : Select one form fits on your document among 'Assignment', 'Self-Introduction', 'Dissertation', Journal Article', 'Research Paper', 'Book Review', 'Press Release', and etc.

④**Comparison Scope** : The ' Current Attachments ' is compared to the currently attached documents. 'My Documents ' is compared to the one I uploaded earlier. 'Copy Killer DB ' compares to the documents collected by the copy killer..

⑤**Setting** : Set whether to include or exclude quoted / source statements, statute / Bible statements, table of contents / references in the plagiarism rate. Although ' exclusion ' is the default setting, setting it to ' include ' will result in a high plagiarism rate because the sentence is included in the plagiarism rate.

⑥**Matching Rules** : You can set the number of syntactic word and sentences according to the purpose of the examination. The basic criteria are set according to the guidelines of the Ministry of Education in Korea.

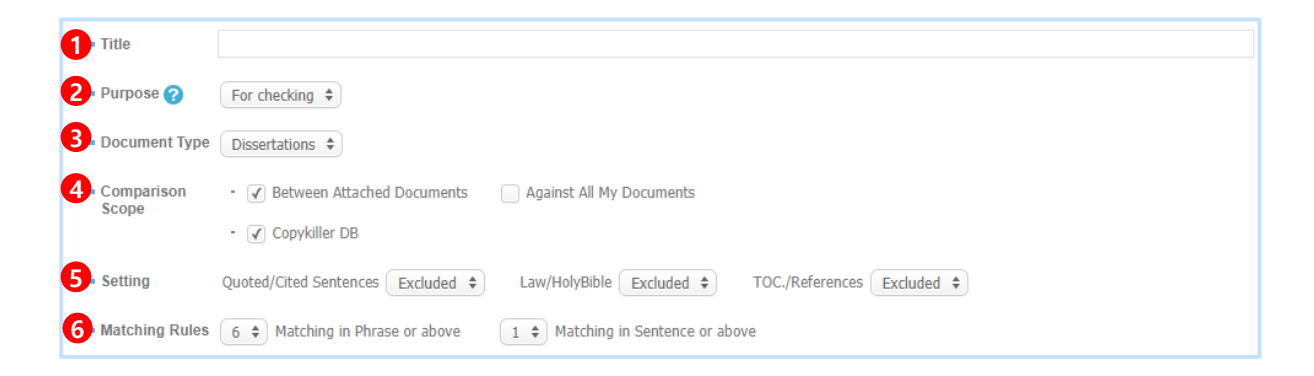

If you have set up criteria set by the organization you are submitting, check them according to those criteria.

#### **5.2 Registering documents & conducting an examination**

- ①**Select File or Enter Text** :
	- ⓐ**Select file** : Select files you want to upload.
	- ⓑ**Enter Text** : Enter or paste text on the writing panel.

File upload limits Max 100 MB per item / Max 30,000 characters per entered text

Total file capacity and number of file per upload: 200 MB/300ea

Files formats available : hwp, doc, docx, ppt, pptx, xls, xlsx, pdf

②**Status** : Once the registered document has been changed to 'Possible', you can proceed with the

#### examination.

③**Submit** : Select ' Submit ' below to proceed with the plagiarism test.

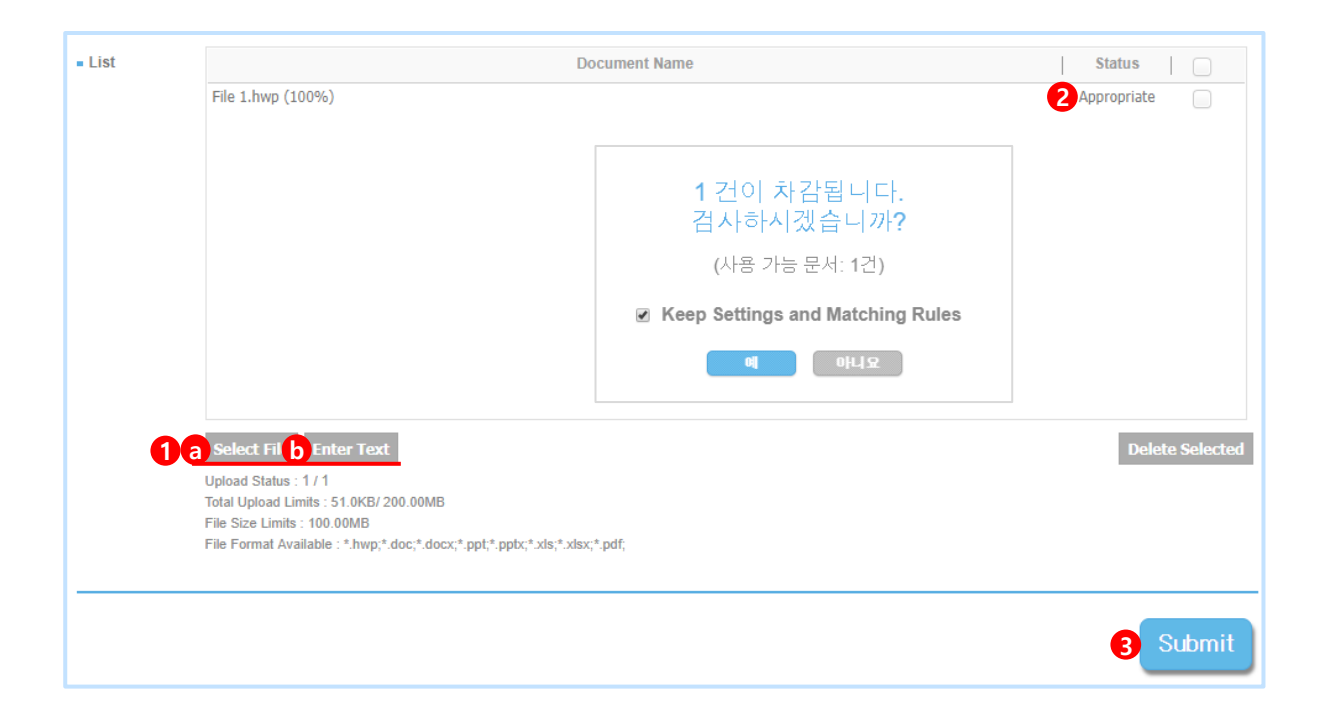

Check the status of the settings of the document that you scanned and the detailed results.

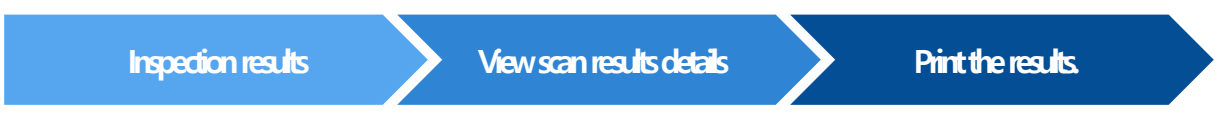

#### **6.1 List**

①Select ' Result ' in the upper right corner and see the status change to ' Checking '.

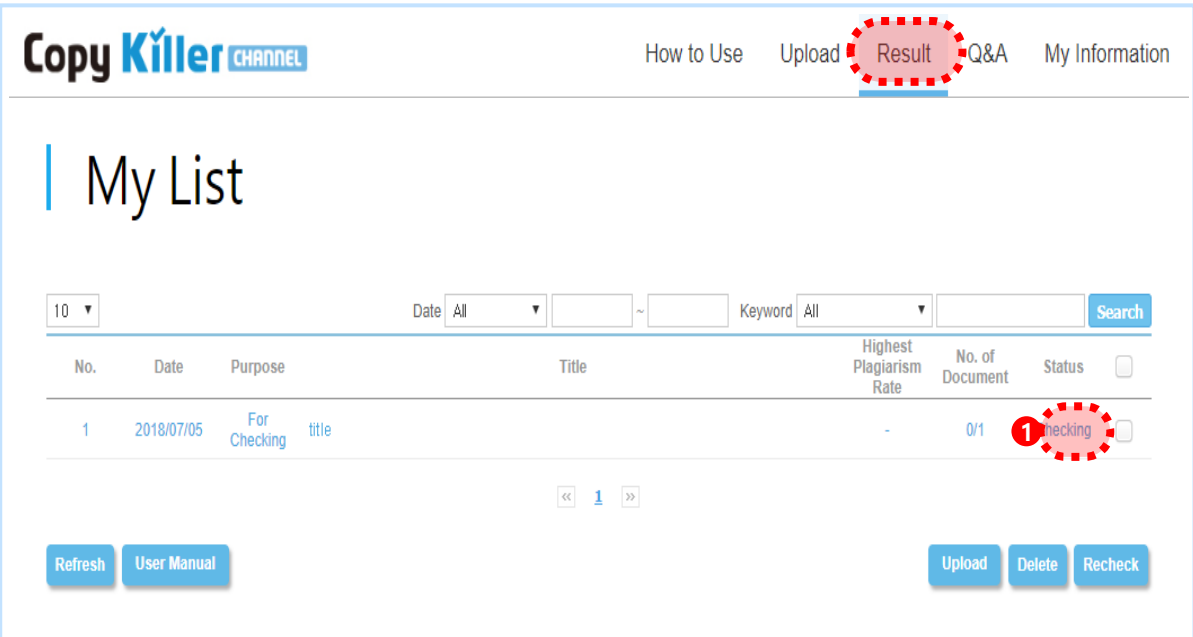

②When the examination is complete after 1 to 2 minutes, click ' View ' to view the details.

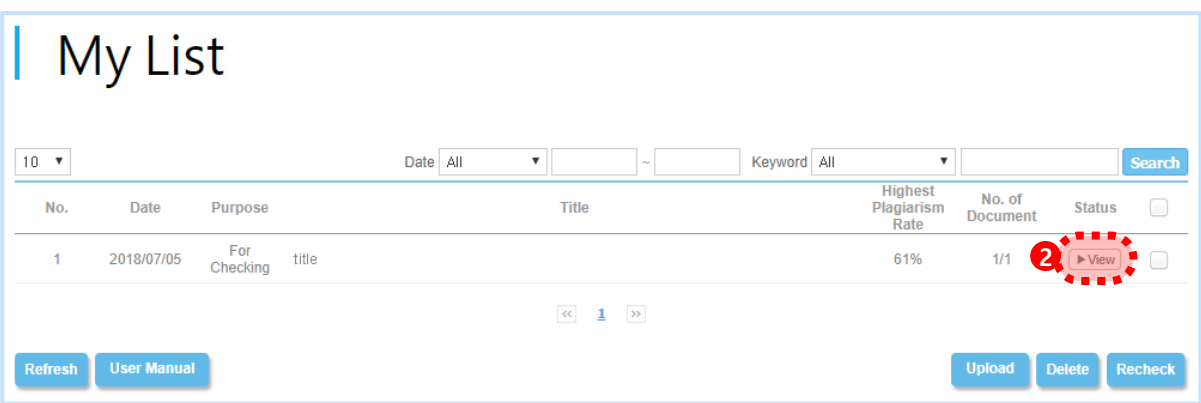

## 6. **Results**

÷

#### **6.2 Outline**

- ①You can view the settings you uploaded.
- ②In case of multi-upload, you can check the average plagiarism rate.
- ③In case of multi-upload, you can check the plagiarism rate of the highest result.
- ④'Selecting ' View ' of Result takes you to the detailed result screen.
- ⑤Select ' download ' for Result to receive the results confirmation.

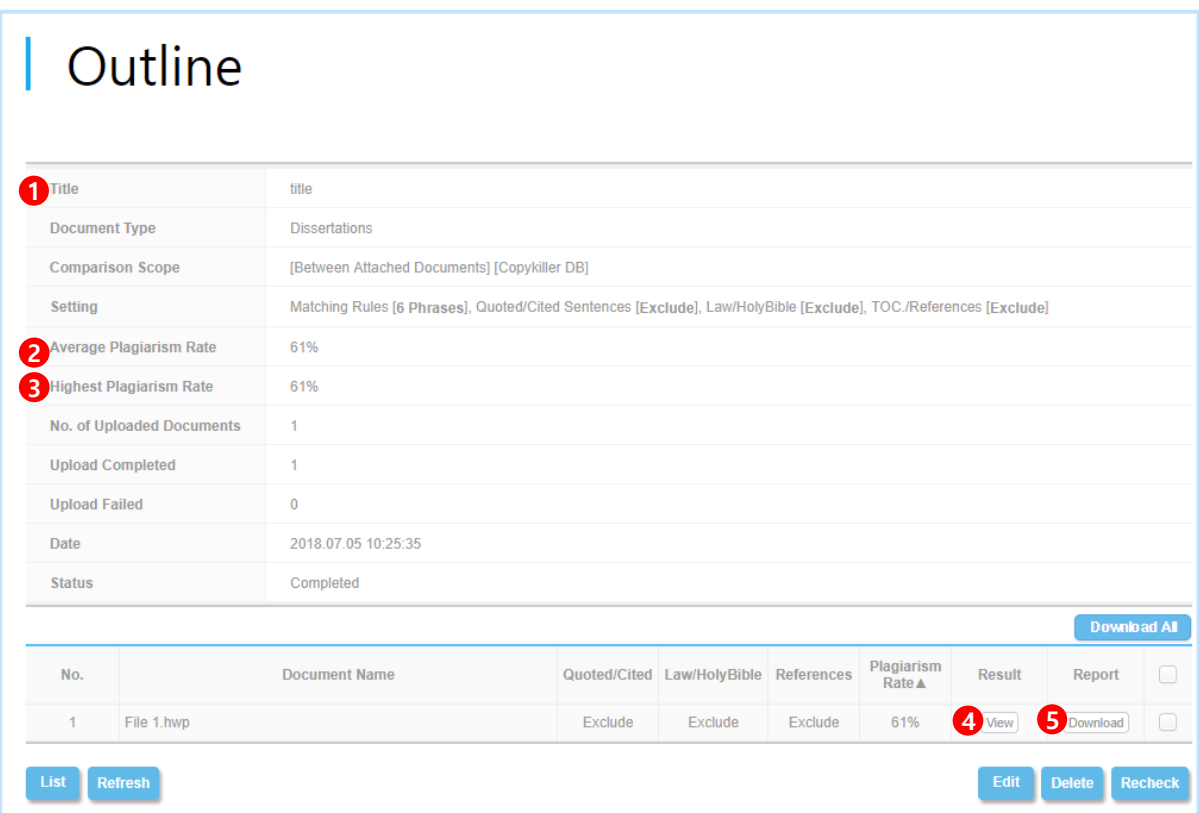

Selecting Recheck in the lower right corner changes the screen to upload, allowing you to change inspection settings and retest.

#### **7. Detailed Results**

- ①**Plagiarism Rate** : I can see the plagiarism rate of the documents I posted.
- (Word segment recognized as plagiarism / Full Word segment of the document\*100 )
- ②**Download Report**: You can download the results confirmation and it is provided in PDF format.
- ③**All Sentences** : Displays the number of sentences analyzed. Click on each of the sentences to find the appropriate information.
- $\circled{4}$  **Setting** : Use the  $\overline{v} \times$  buttons to freely modify the settings.
- ⑤**Original Document** : Check the text content of the original document and the plagiarism rate for each sentence.
- ⑥**Matched Sentences** : Identify sentences and sources recognized as plagiarism.
- ⑦**Matched Sources** : Lets you know the information in the document.

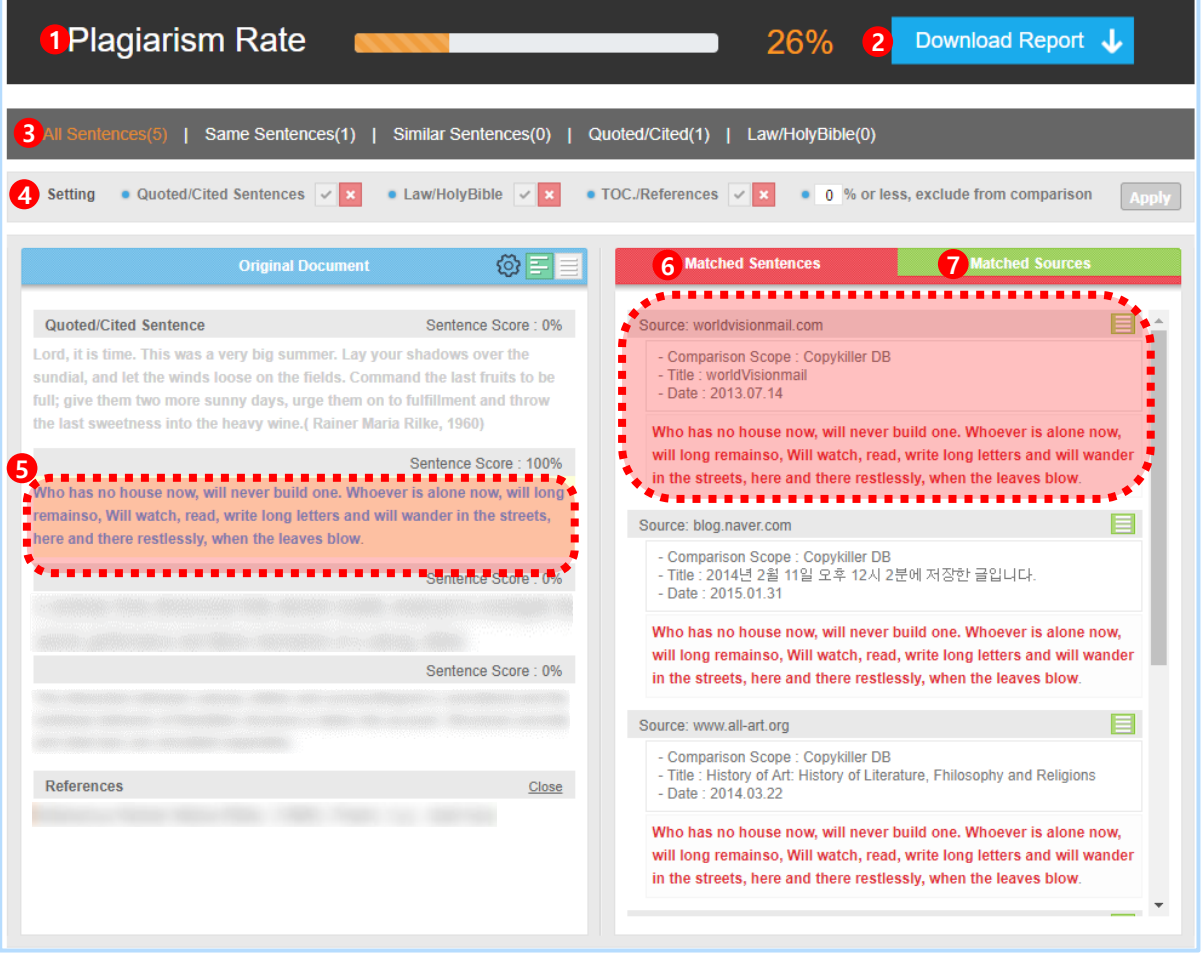

A detailed description of the sentences and documents being compared can be found at 18p  $\sim$ 19p.

#### **7.1 Sentence Comparison**

The information in the comparison sentence tells you which sentences are compared. You can check the contents of the sentence and its scope.

①**An area of plagiarism recognition in an original document** : It is displayed in the **Blue font** of the original document.

②**Areas recognized as plagiarism in Matched Sentences** : It is displayed in the Red **font** of the matched sentences.

Click on the blue characters on the original documents to see the right matched segments.

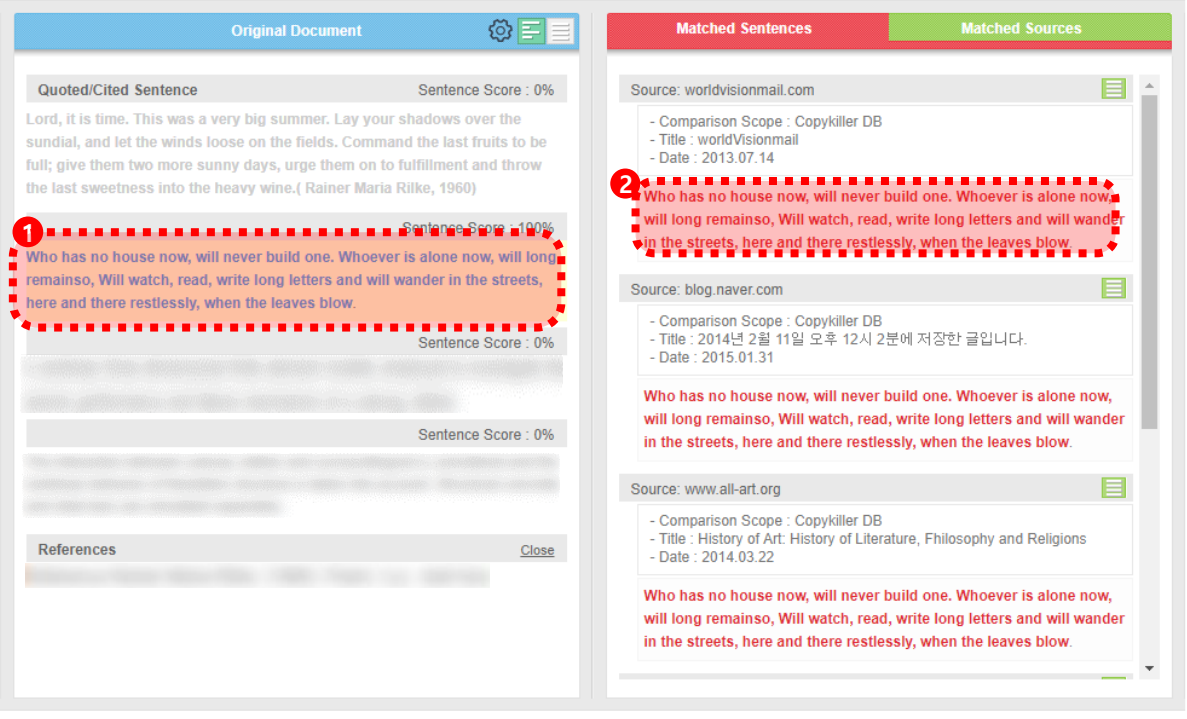

#### **7.2 Matched Sources(Document Comparison)**

Click on " Matched Sources " to find out which documents are compared. You can check the information in the documents that contain comparison sentences.

①Select ' Matched documents ' to see a list of compared documents.

②Check the names of the documents and the plagiarism rate by document. You can click on the document name to find out source information.

③If you scan a document that has already been registered, the same document may be compared to each other and have a high plagiarism rate. Select the x button to the right of the document name, and then press apply in the upper right corner.. You can then see the results compared to the rest of the documents except that one..

However, even if you exclude it, the list will be displayed on the result confirmation form.

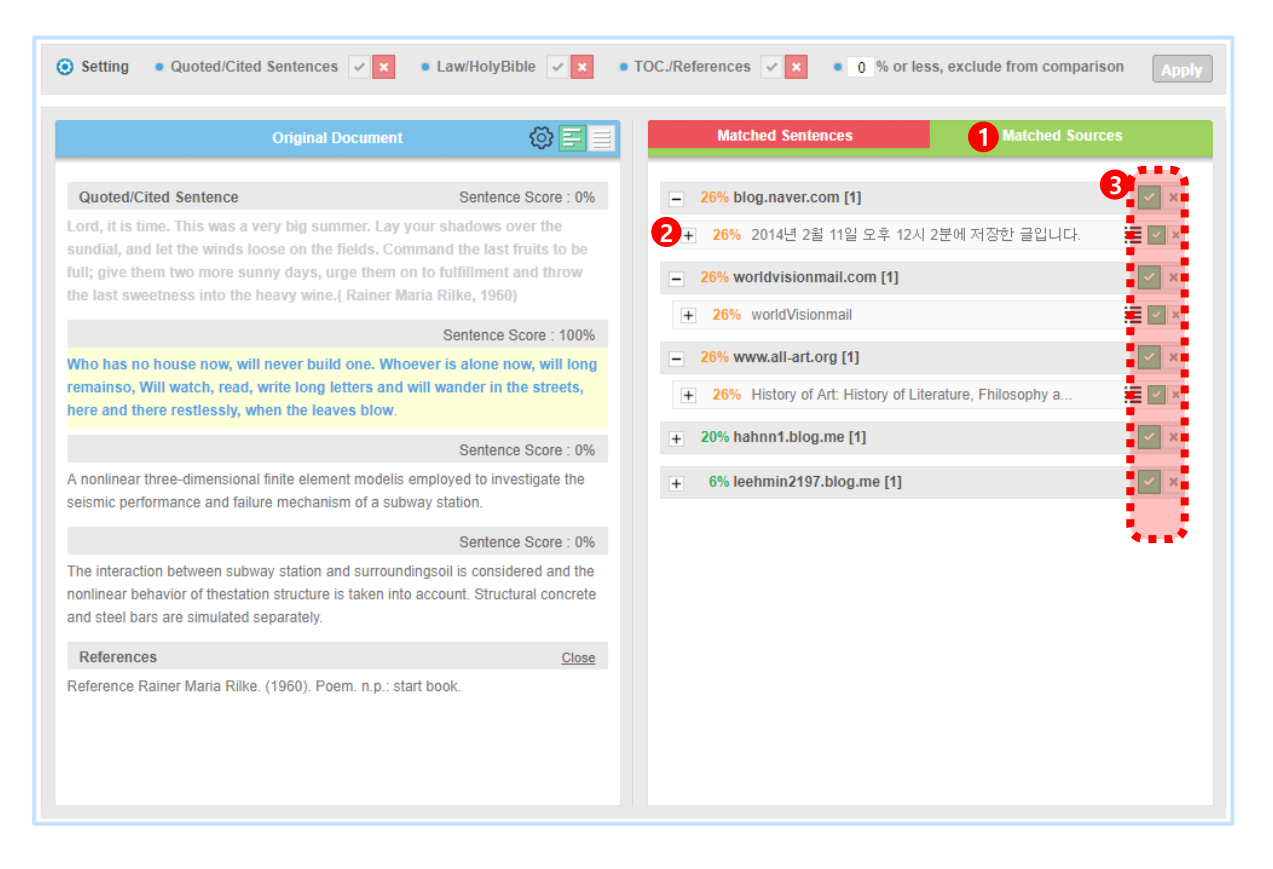

For more information on how to exclude comparison documents, see How to exclude publication documents on 25p.

#### You may receive confirmation of the results of the examination.

①Select ' Download ' on the Result > Outline screen to download the PDF version of the transcript.

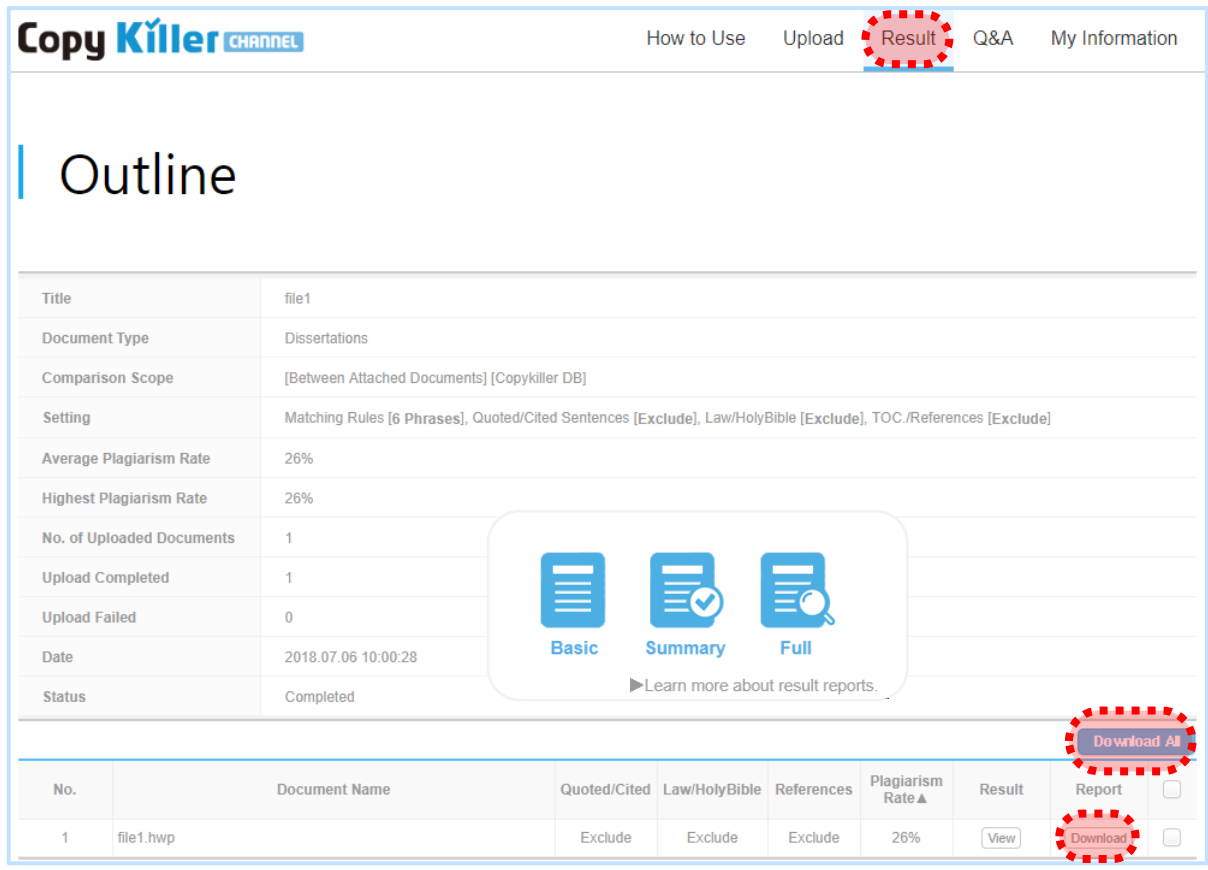

②You can download and print the download by pressing Download report to the right of the Details view screen..

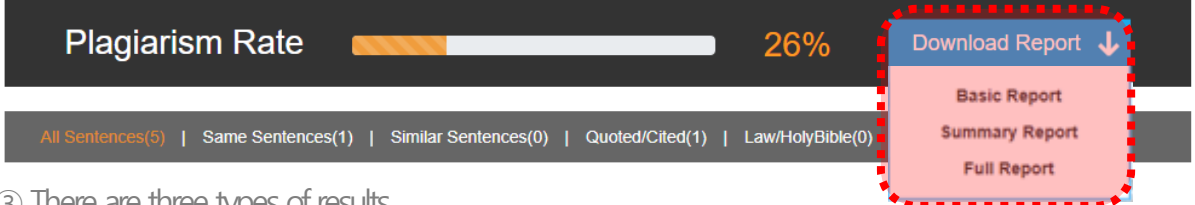

③There are three types of results.

· Basic Report : Analysis of rate among checked documents/ Coparison document list.

· Summary Report : Analysis of plagiarism rate among checed documents /Questionable sentences within checked document / Comparison document list.

· Full Report : Analysis of plagiarism rate among checked documents/ Overall checked document / Comparison document list.

The result confirmation is for submission to the agency and must be downloaded to the type required by the submitting organization..

## 9. CopyKiller Use Tips

- 9.1 1:1,1:N How To Compare
- 9.2 Exclude comparison documents you've written
- 10. My Information
- 11. Customer Service

## 9. **Copykiller Use Tips**

#### **9.1 1:1,1:N How To Compare**

Do you have a specific document you want to compare? You can compare 1:1 or examine with 1 : N. You can also check the results of a comparison document that you have registered.

①Change the Purpose to ' For Comparison ' in the upload screen. Write the Title and register the document to be compared.

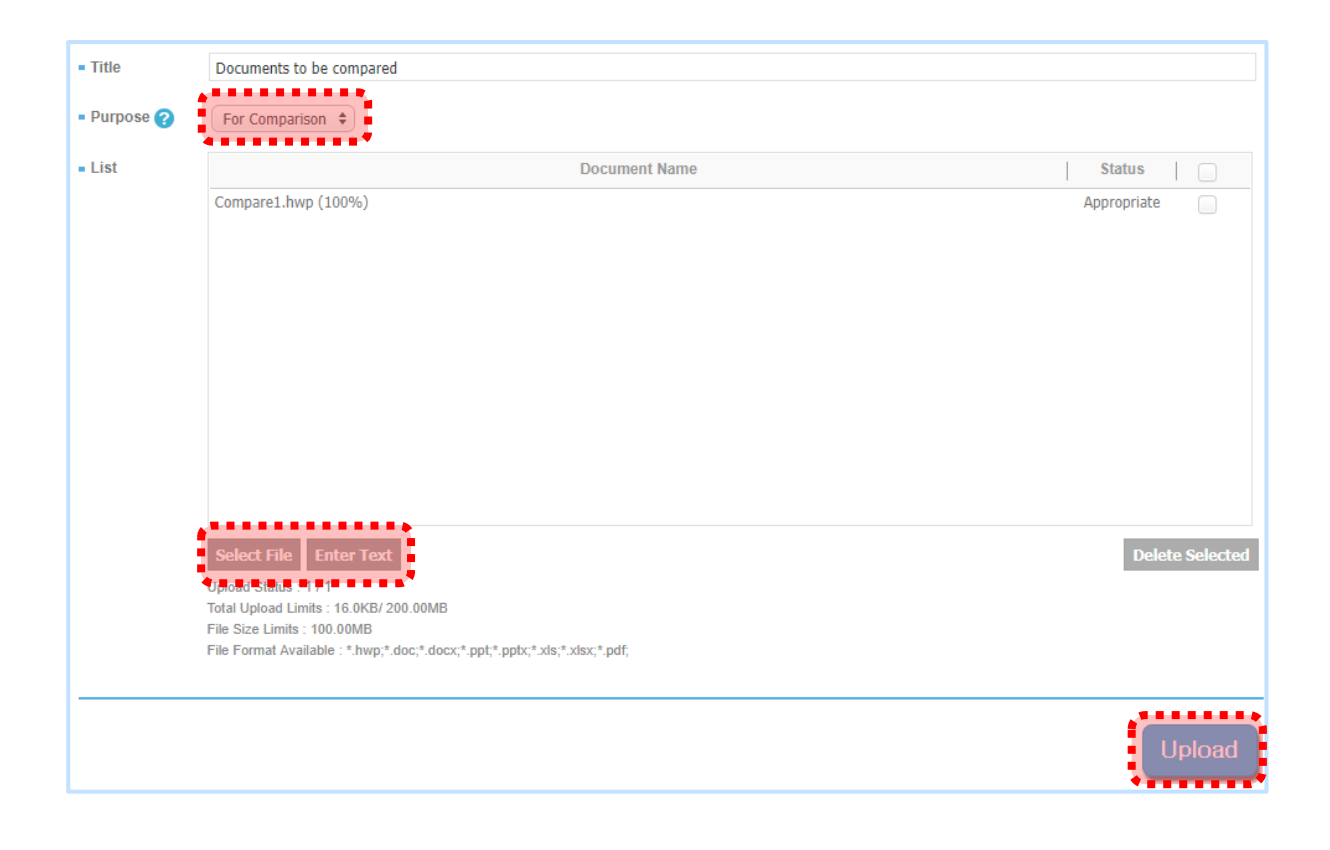

Connected and explained on the next page.  $\mathbf{i}$ 

②From the document upload screen, set the Purpose to ' For checking'

③Select Against All My Documents only in the Comparision scope. Click on the document you want

to compare. (In addition to registering as comparison documents, you can select existing documents..)

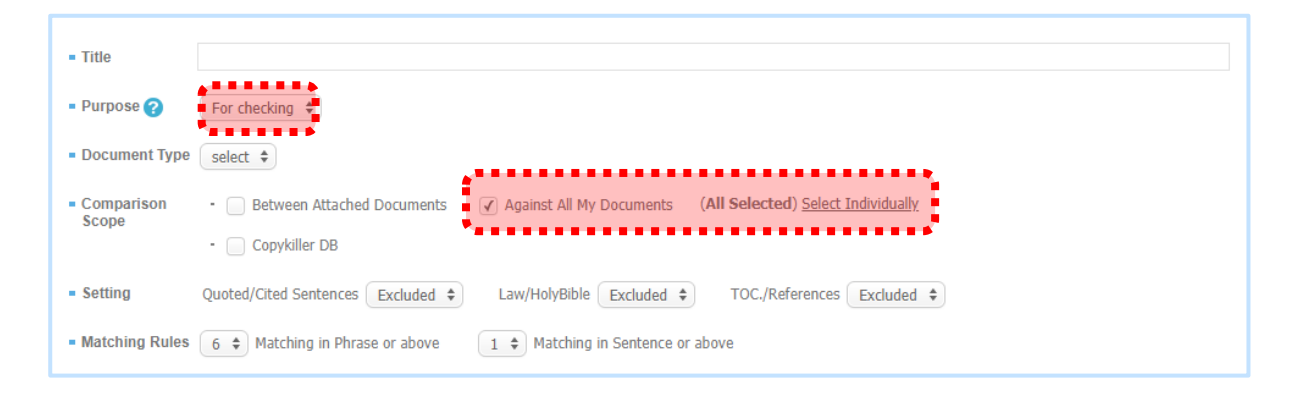

④**Against All My Documents** : Please check the document of the comparison target and press the ' Save ' button above..

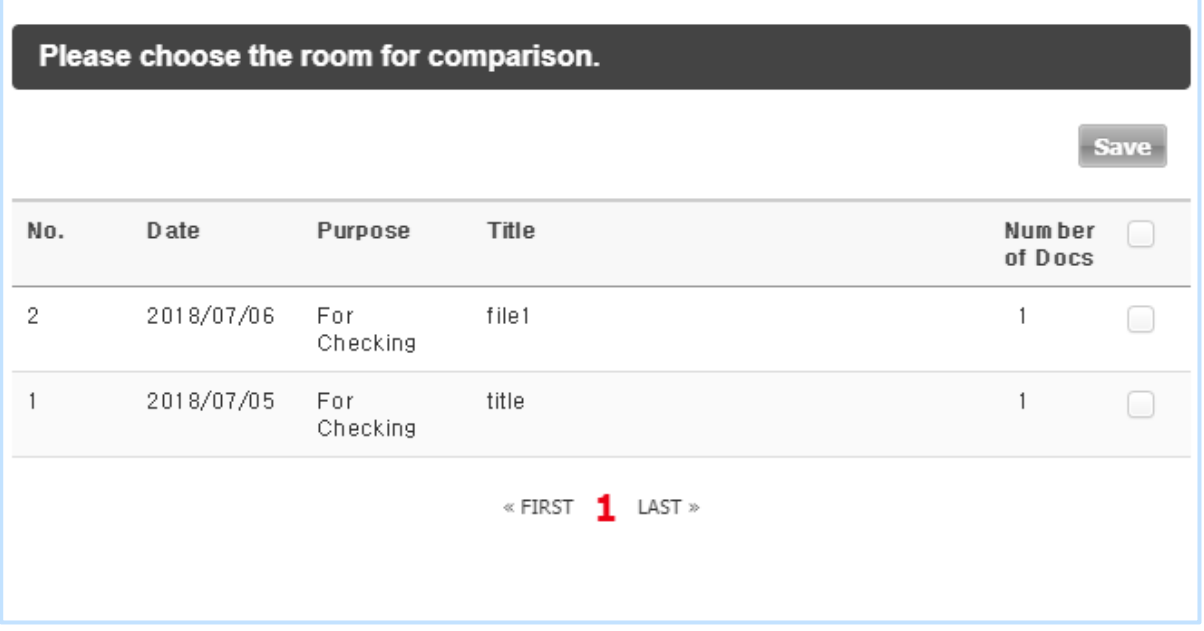

It will be explained on the next page.

- ⑤Select examination settings and plagiarism criteria.
- ⑥'Register the document to be inspected via Select File or Enter Text and proceed with the examination..
- ⑦When you click Compare documents in the Results Details view after the examination is complete, only the documents for which you selected to compare are available in the item.

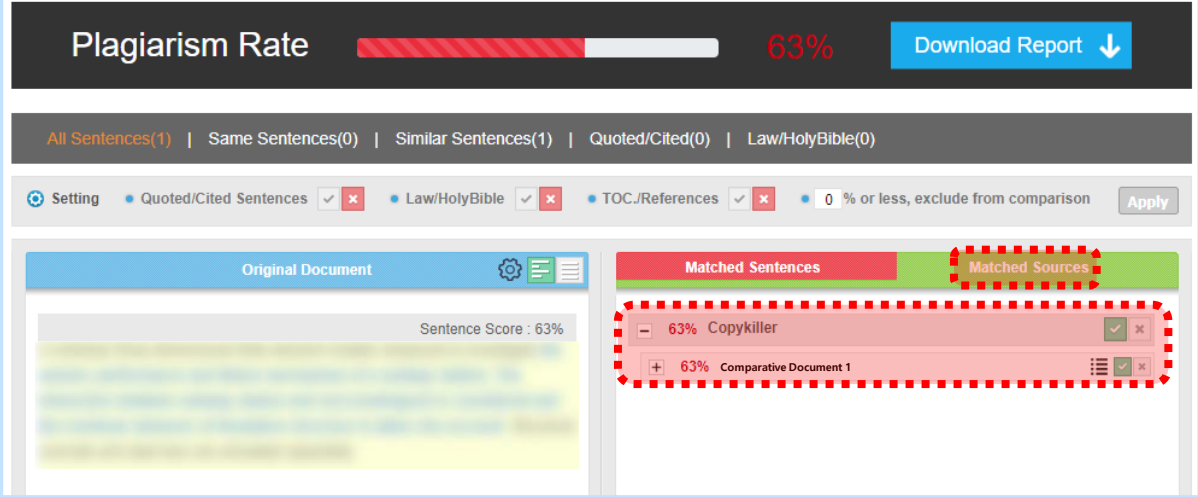

- **T** To check the results of a comparison between an inspection document and a comparison document.
	- ①Proceed to the upload procedure from the upload screen.
	- ②Enter the Title.
	- ③Select " For checking".
	- ④Select Document Type.
	- ⑤For the Comparison Scope, select Between Attached Documents only.
	- ⑥Select Setting, Matching Rules.

⑦Register the document you want to compare with the document you want to examine at one time.

- ⑧Click Submit when status is ' appropriate'
- $\rightarrow$  You can see how much A matches B and B matches A.

(example : 15 % of A documents plagiarized B documents, The rate at which document B

plagiarized A document is 30 %

#### **9.2 Exclude comparison documents you've**

If the document you are examining is already published or registered, it may be included in the copy killer's DB, which may result in a high level of plagiarism due to comparisons between the same documents. The document can be excluded from the inspection results through the establishment method.

①You can see the same title as the document you examined in Matching Sources on the Detailed Results screen.

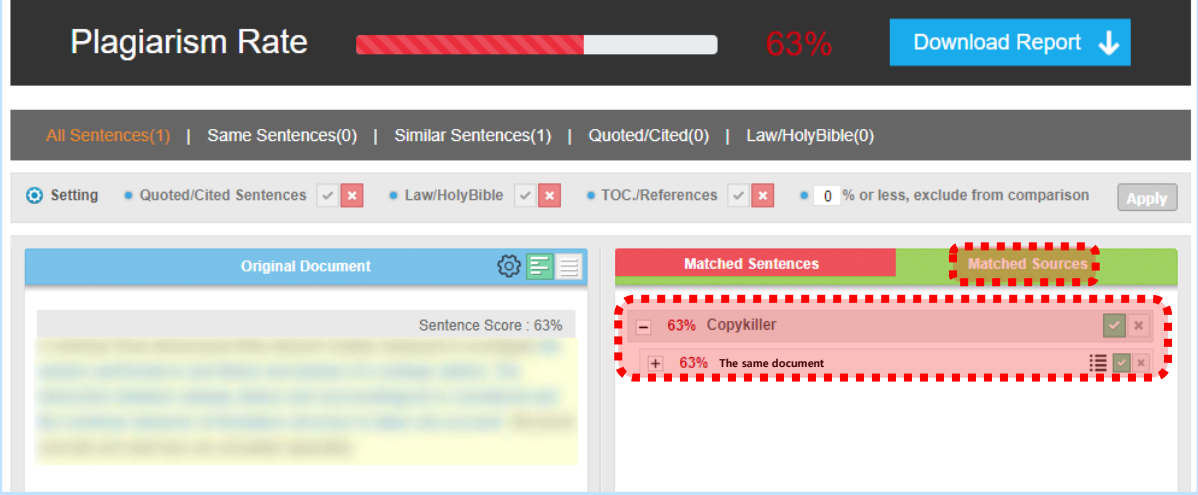

②Under Matching Sources, click on the same document title to view its contents.

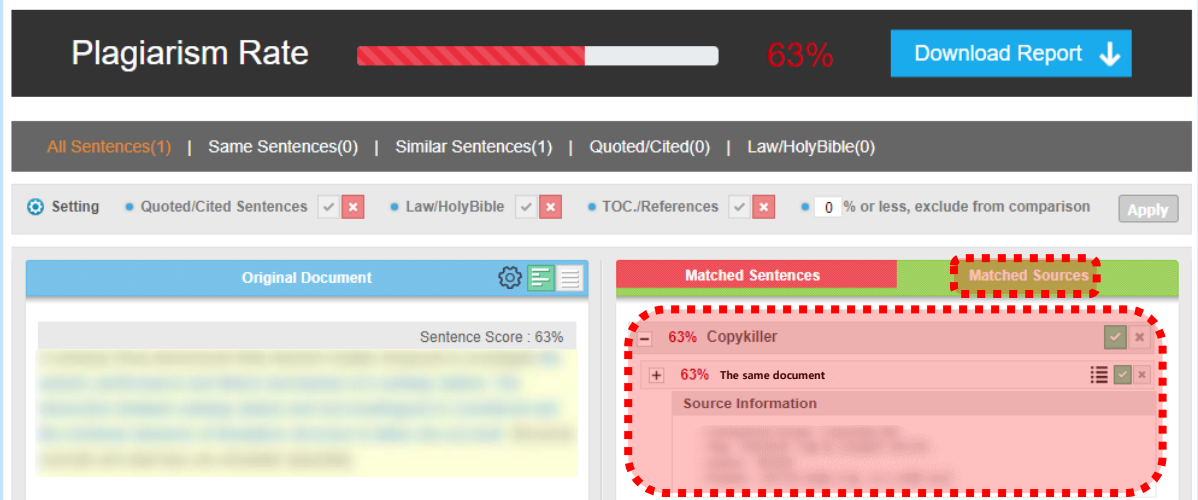

It will be explained on the next page.

- ③To exclude the same document, select the x button to the right of the document name and apply it.
- ④The same documents after the year of publication of the document examined are also excluded. example) For documents issued in October 2010, all documents issued since October 2010 are excluded.
- ⑤Please exclude the same document and click the Apply button at the top right.

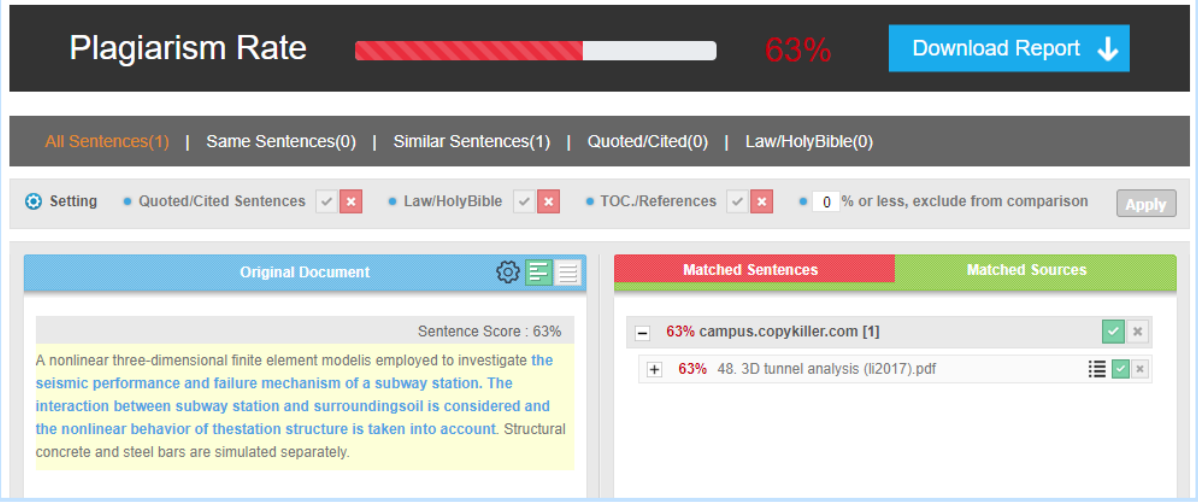

⑥You can see that the plagiarism rate has changed.

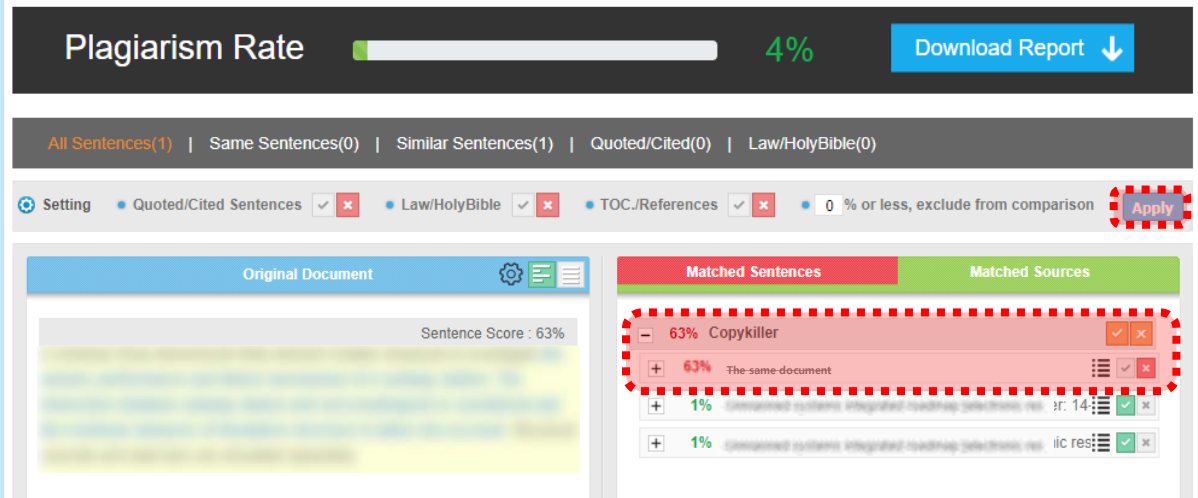

## 10. **My Information**

#### **10.1 Change Member Info**

You can view current information and change passwords in My Information in the upper right corner of the main screen.

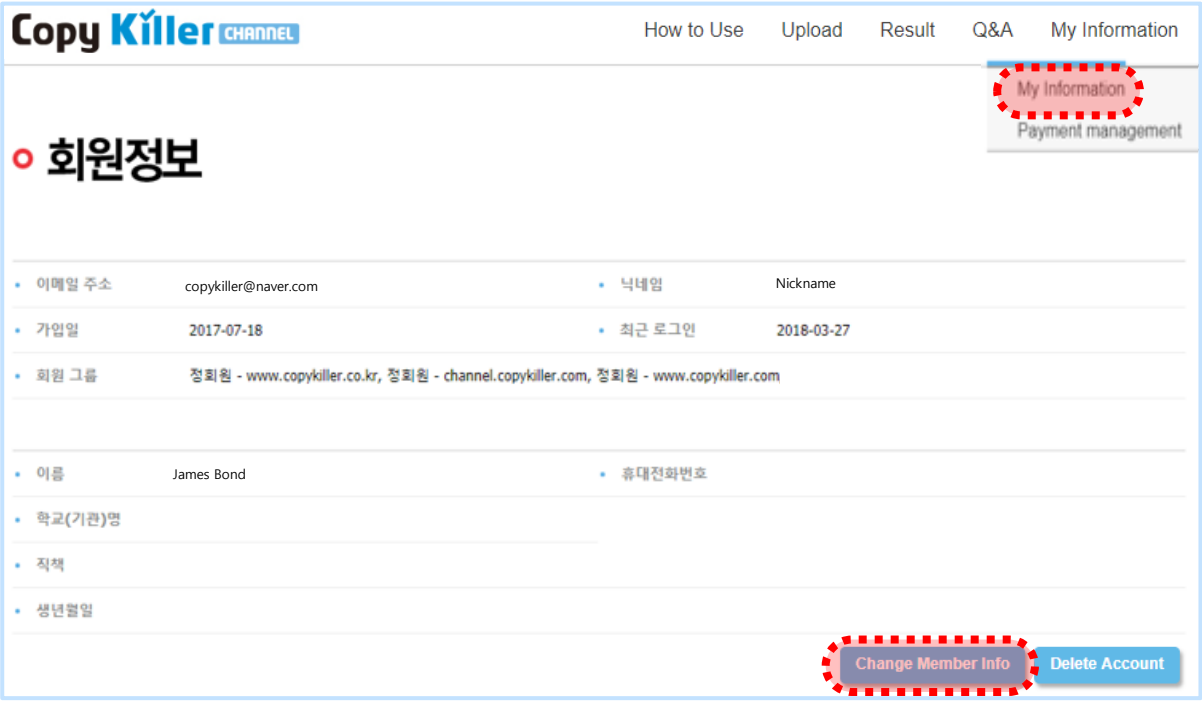

#### **10.2 Delete account**

If you leave your account, you can not restore it and you can not rejoin it with the same email account. Please check the inspection results of the deleted account or select it carefully as the request is not possible.

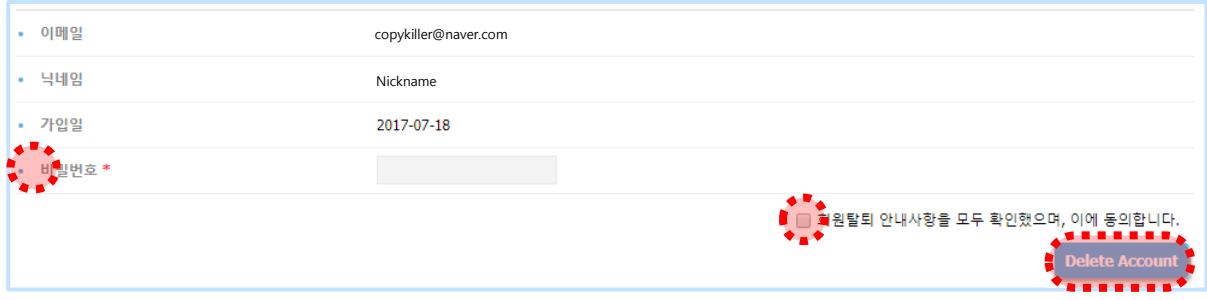

You can contact the customer center via various routes. If you have any questions about the copy killer, please contact the customer service center.

#### ①Ask

: Select ' 문의하기' at the bottom right of the main screen.

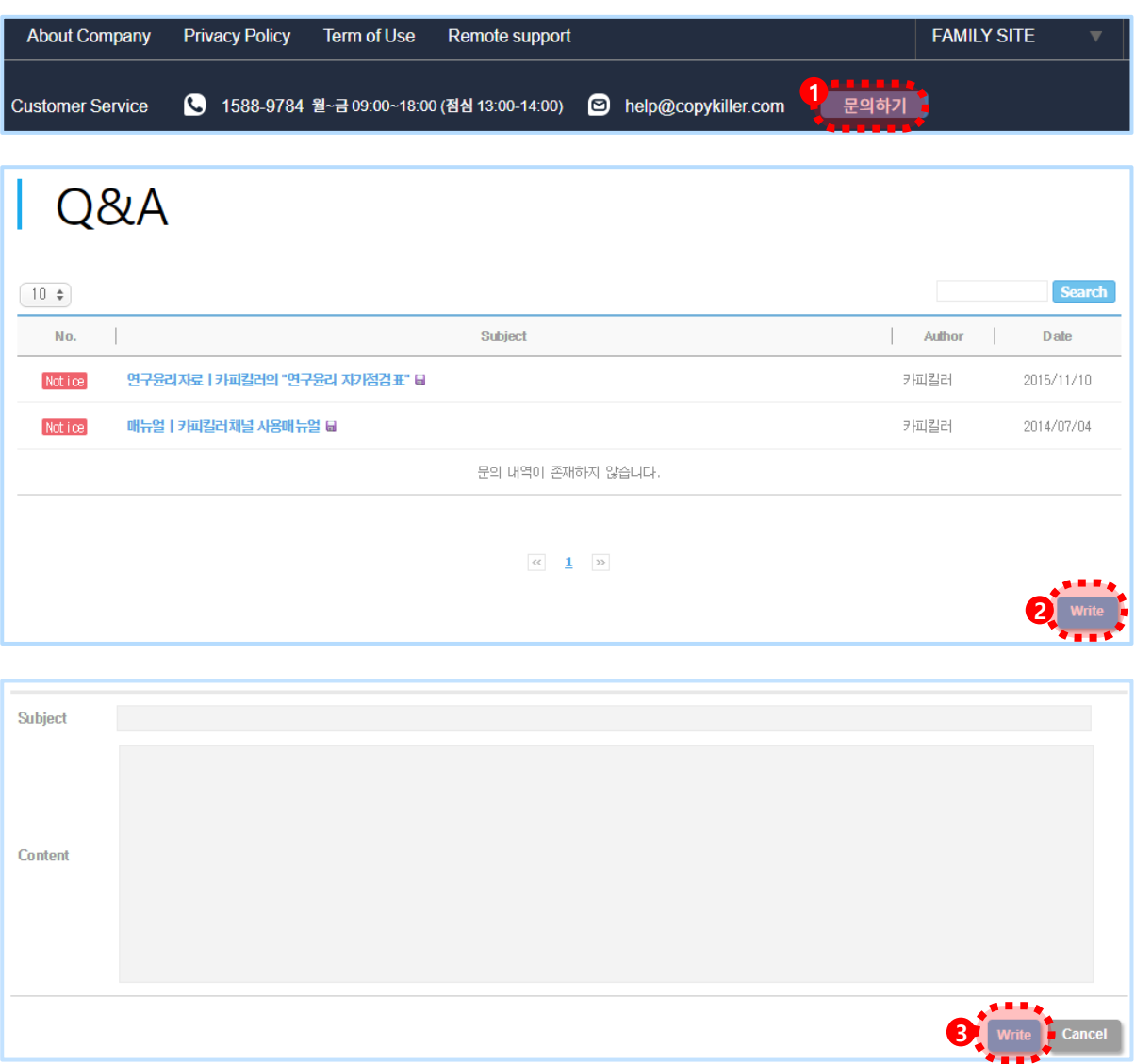

#### ②Contact Us by Mail

: If you send me an to help@copykiller.com email, I will reply.

## **Customer Service**

## 1588-9784

#### help@copykiller.com

Operating hours

Weekday 09:00~18:00 Lunch 13:00~14:00

Saturday, Sunday, and holidays will only be answered for emails and bulletin board enquiries.

### **Copy Killer CHANNEL**

Criteria for plagiarism testing! Copy Killer

## create a correct learning culture without plagiarism.

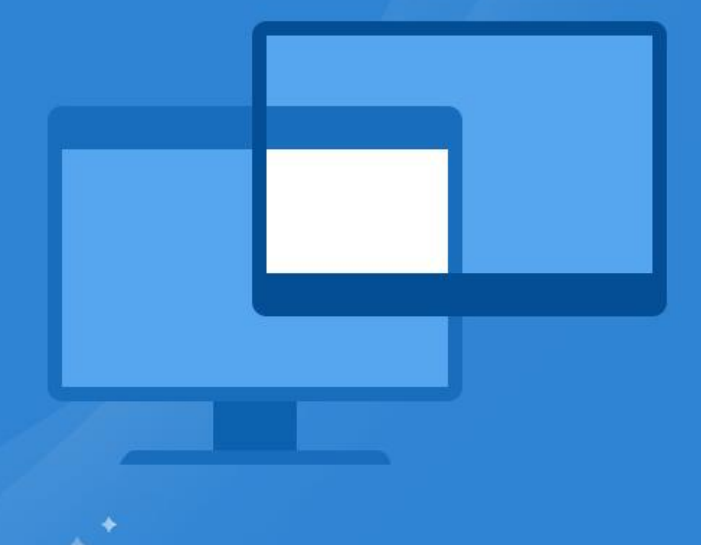

CustomerCenter 1588 - 9784 (weekday 09:00~18:00, Lunch 13:00~14:00) ŢΓ E-MAIL help@copykiller.com ⊠

This document is an intellectual property of 'Muhayu'. You may not change this document for other purposes without our approval.

**Copyright © 2011 muhayu Inc. All Rights Reserved.**